# Aby przesłać poprawiony dokument w danej sprawie należy w pierwszej kolejności go przygotować dany dokument i zapisać, tak aby później można go było załączyć jako załącznik do pisma

- **1.** Aby wypełnić **Formularz informacji przedstawianych przy ubieganiu się o pomoc publiczną związaną z zapobieganiem, przeciwdziałaniem i zwalczaniem COVID-19 oraz jej skutków** należy posiadać zainstalowany pakiet Microsoft office lub OpenOffice (który jest darmowy i można pobrać z: **[https://sourceforge.net/projects/openofficeorg.mirror/files/4.1.8/binaries/pl/Apache\\_OpenOffice\\_4.1.8\\_Win\\_x86\\_ins](https://sourceforge.net/projects/openofficeorg.mirror/files/4.1.8/binaries/pl/Apache_OpenOffice_4.1.8_Win_x86_install_pl.exe/download) [tall\\_pl.exe/download](https://sourceforge.net/projects/openofficeorg.mirror/files/4.1.8/binaries/pl/Apache_OpenOffice_4.1.8_Win_x86_install_pl.exe/download) i** zainstalować**).**
- 2. Jeżeli po zalogowaniu na praca.gov.pl pojawiają się problemy proszę skorzystać z innej przeglądarki internetowej np. mozilla firefox, opera, google chrome

## **Instrukcja**

1. Aby przesłać poprawiony dokument, dosłać dodatkowy w danej sprawie lub skorygować dane we wniosku należy się zalogować do konta praca.gov.pl

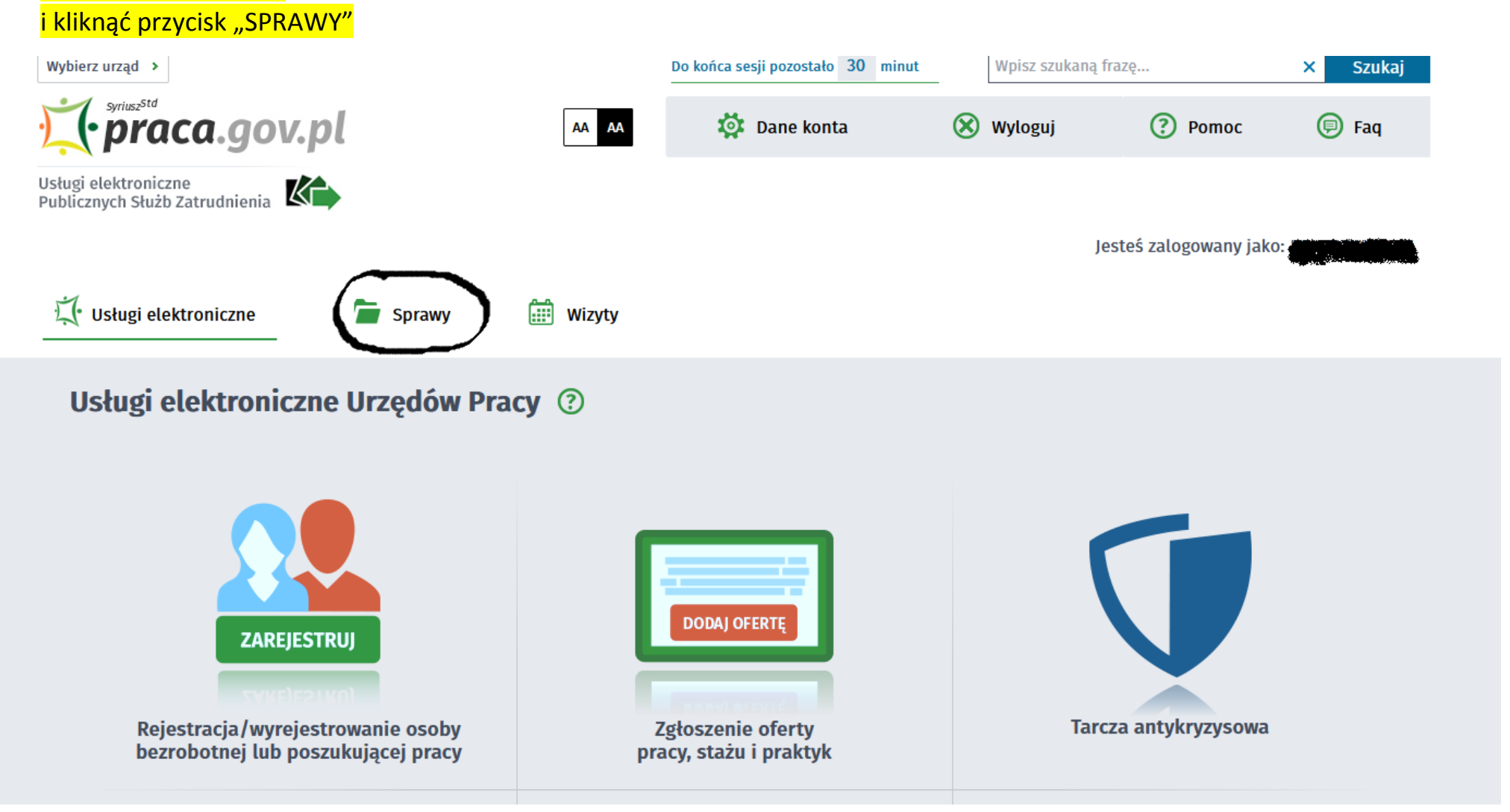

2. pojawią się wszystkie przesłane dokumenty oraz korespondencja i informacje przekazywane w danej sprawie do urzędu pracy.

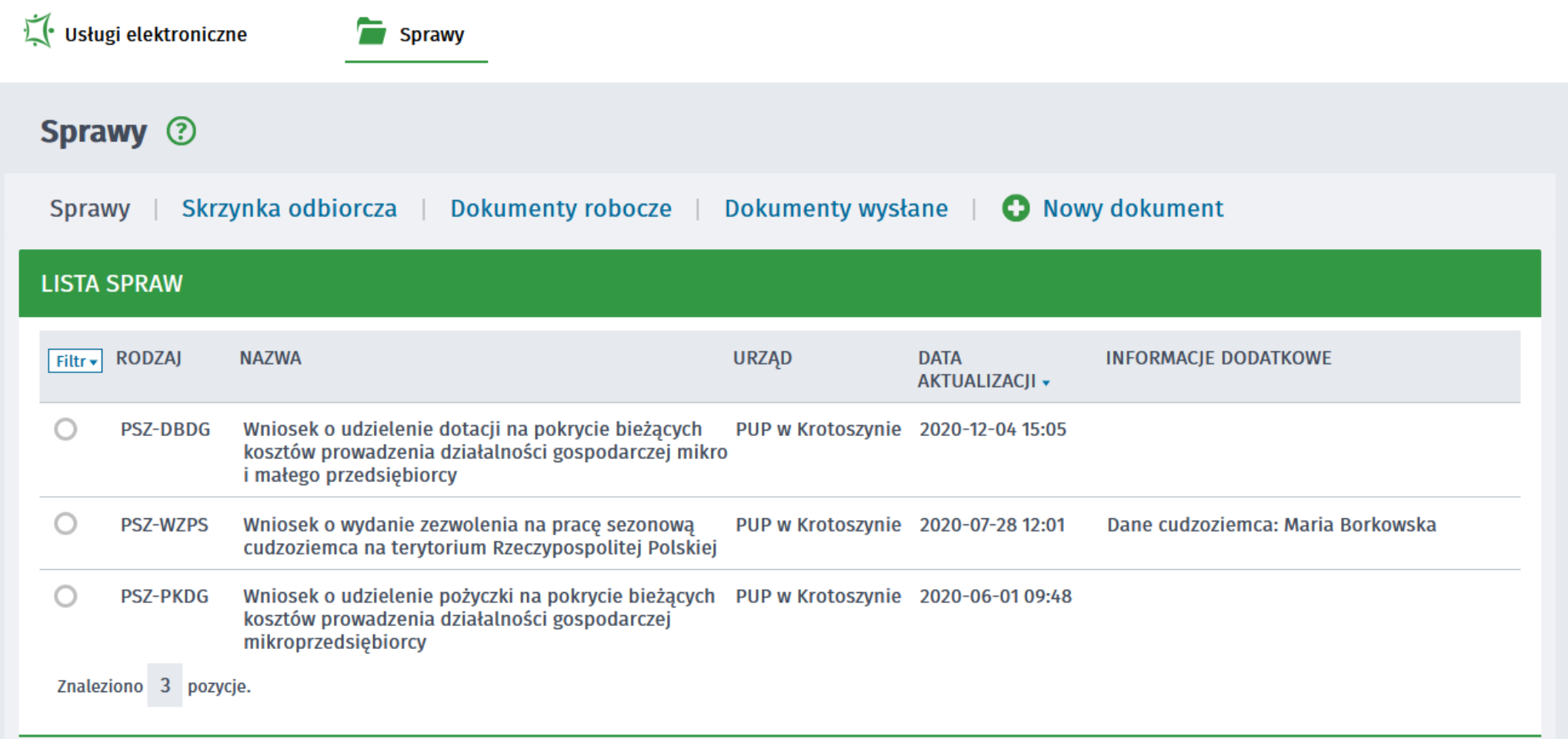

### 3. wchodzimy w dokument który chcemy poprawić (np.wniosek PSZ-DBGD wysłany do urzędu) i wcisnąć przycisk KONTYNUUJ KORESPONDENCJĘ wybrać pismo w sprawie (kliknąć)

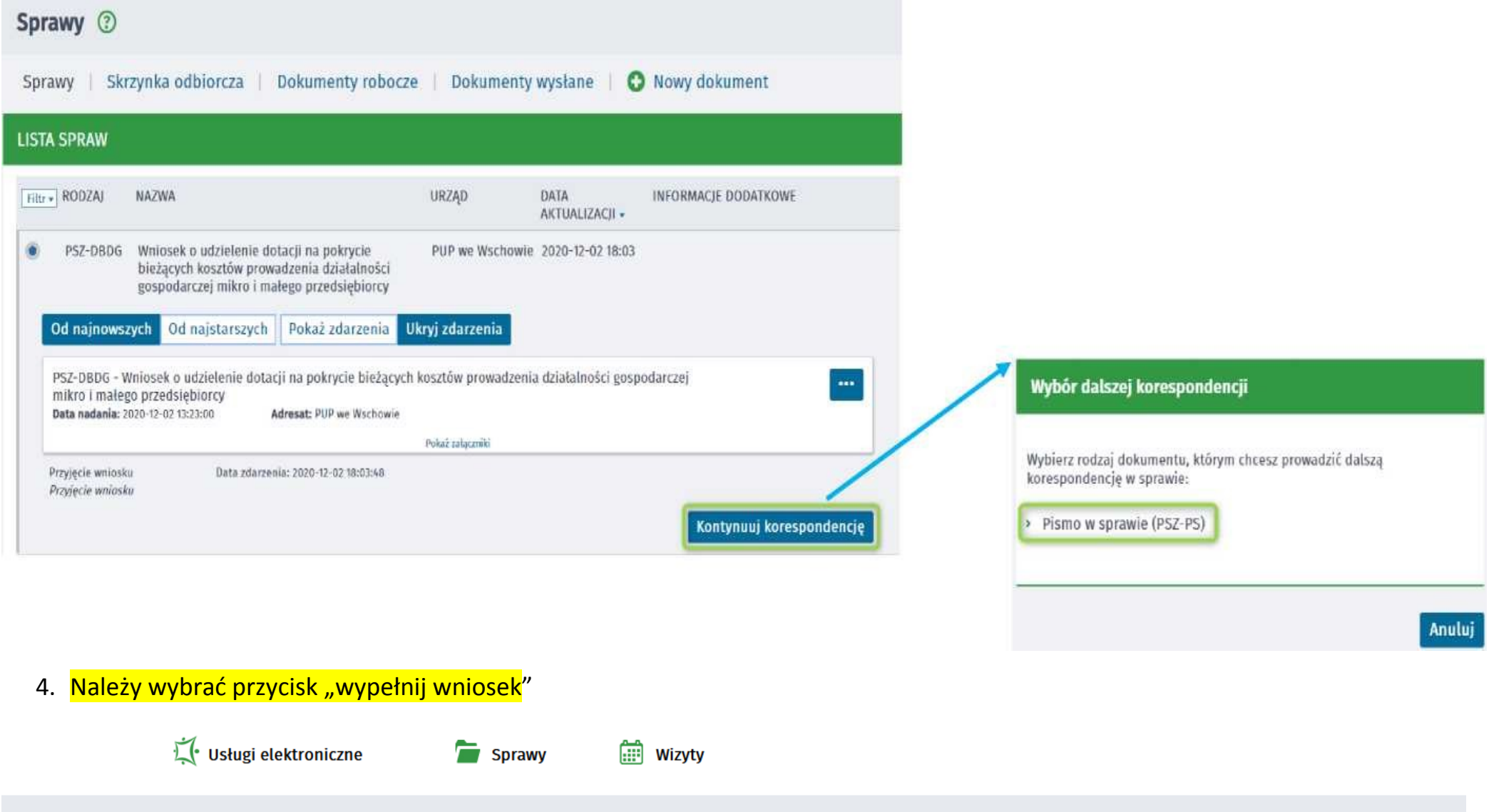

### Pismo w sprawie - Wybór adresata 2

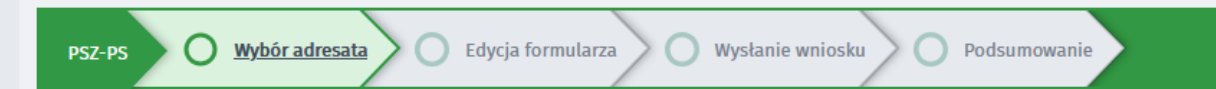

#### **Adresat wniosku**

Powiatowy Urząd Pracy w Poddębicach

Złożenie wniosku do wybranego urzędu wymaga podpisania go kwalifikowanym podpisem elektronicznym lub podpisem potwierdzonym profilem zaufanym ePUAP <u>(pobierz instrukcję jak założyć profil zaufany)</u>

Przerwij wprowadzanie danych

Wypełnij wniosek

 $\checkmark$ 

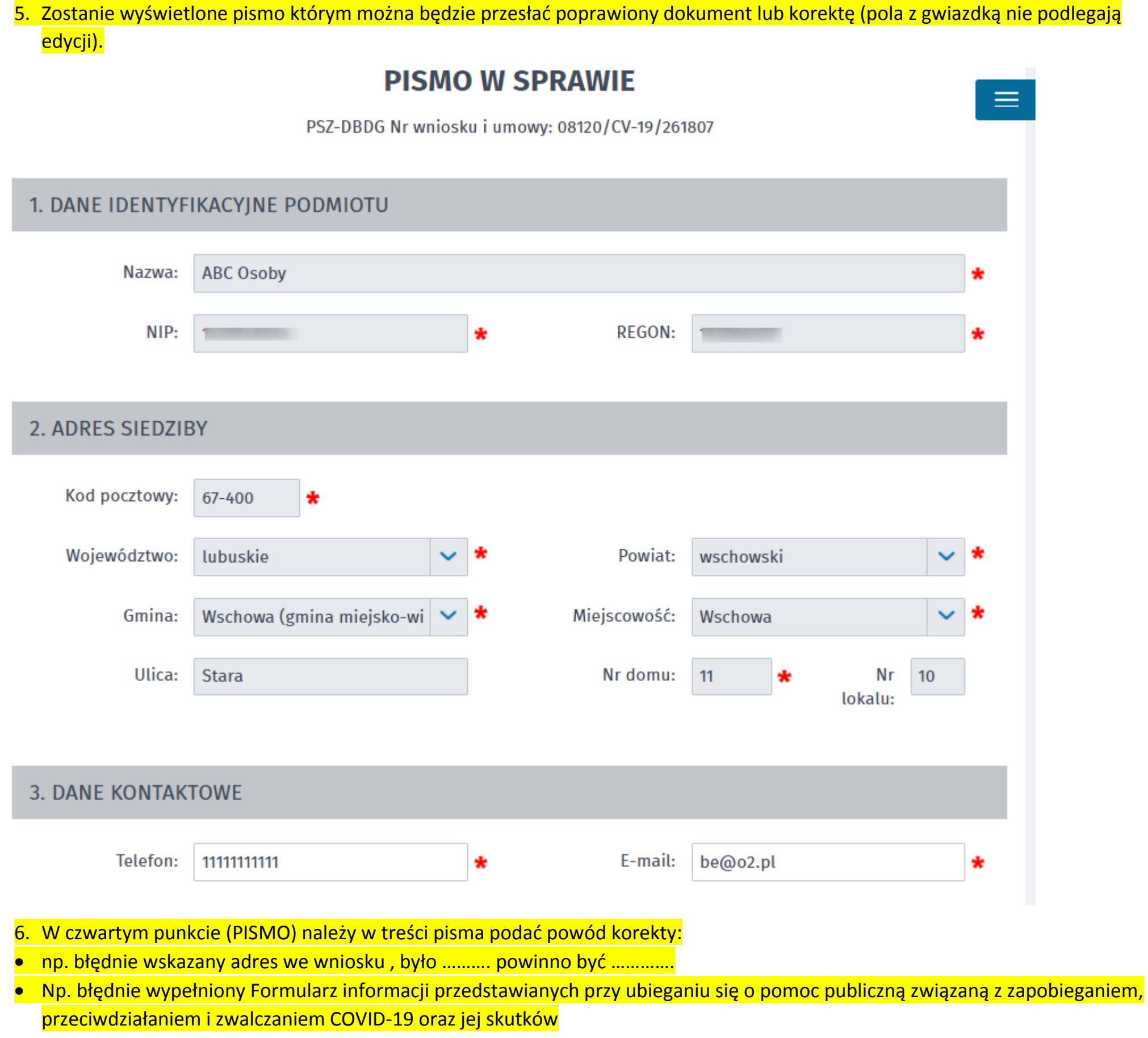

#### 4. PISMO

Treść pisma:

7. Jeżeli chcemy dodać załącznik to należy wybrać "Typ załącznika" jaki chcemy dodać. Jeśli w rozwijanej liście nie ma danego załącznika to należy wybrać "INNY" i wcisnąć przycisk dodaj załącznik, wybrać i załączyć. Pojawi się okienko z opisem załącznika należy je wypełnić najlepiej nazwa załącznika następnie wybrać przycisk "Dalej".

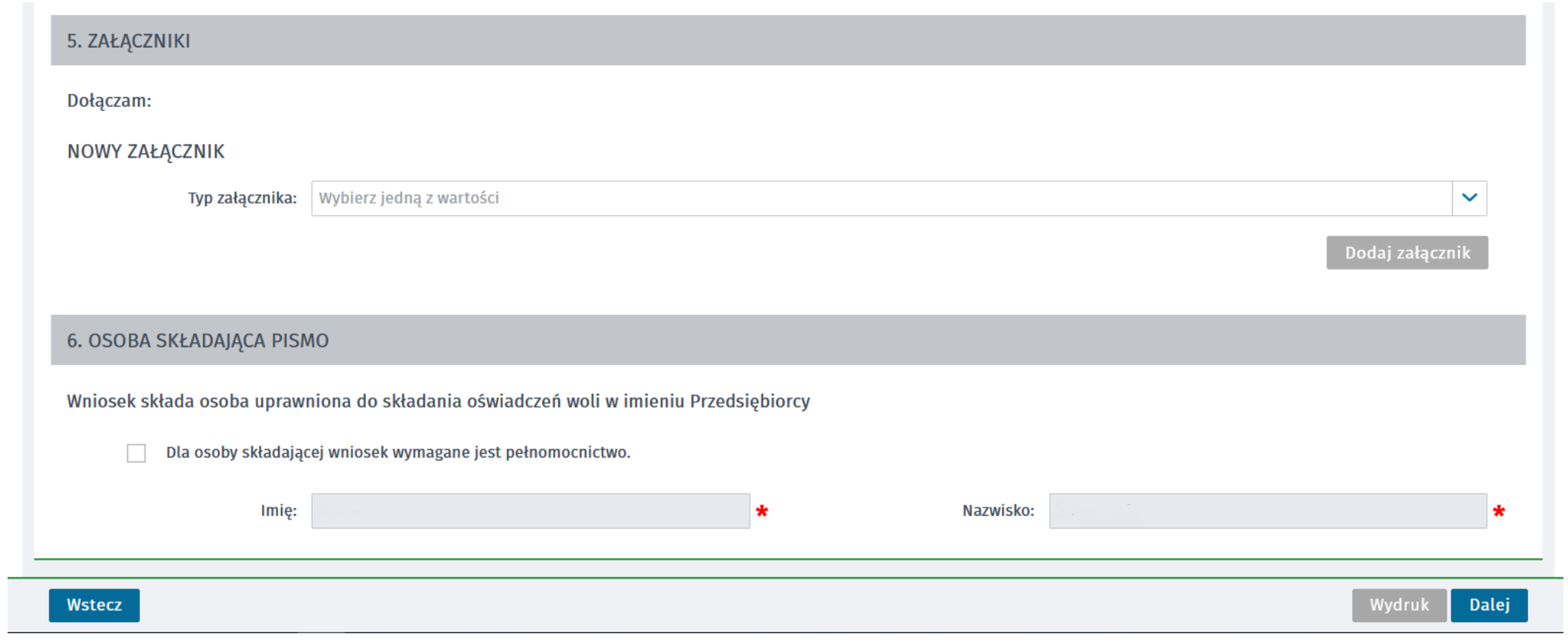